## **HOW TO PRINT AN ASSIGNMENT CARD FOR YOU GAME**

*You will need Adobe Reader downloaded (This is free and most already have this)*

- 1. Log in to your referee account on GotSoccer.com.
- 2. From the main page (calendar) select the date of assignment.
- 3. Your schedule will come up (this is same page you accept assignment)
- 4. On the left side of assignment there are two links: Report & Card

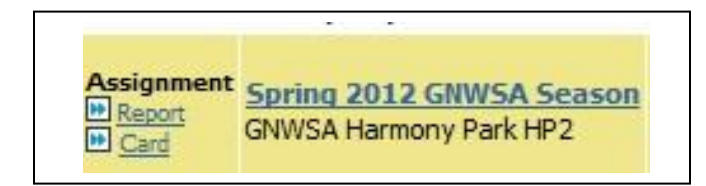

- 5. Select Card. (A pop up box will appear. Select Open with Adobe Reader & click OK)
- 6. Adobe will open with the game card displayed. Print your game card.

Your game card has all the information you need.

(Date, Time, Field, which teams are playing and most importantly – who are the coaches.)

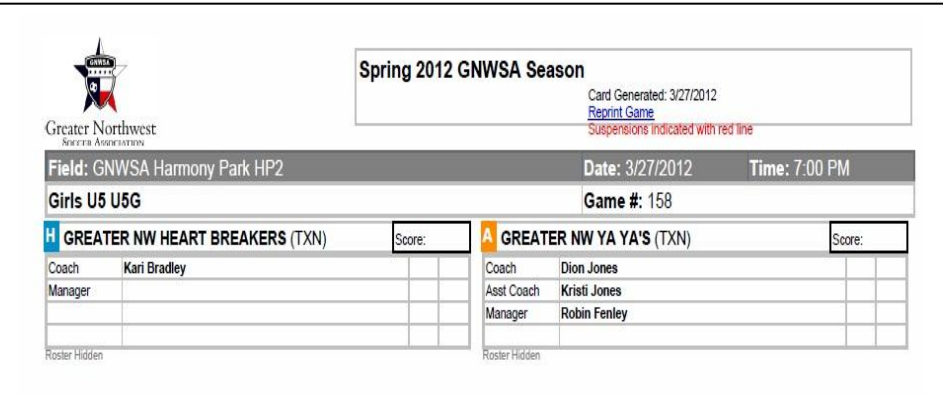

## **Remember, when checking in a team, referees should check for coaches badges.**

If for some reason the coach does not have his badge & coaches shirt on this needs to be reported up and he needs to sit with parents. The assistant coach (if they have their badge & shirt) may stay on coach's side-line. If there is a team parent/manager – they must have their badge with them to sit on side with players. All others must sit with spectators.

To report anything or give feedback contact your assignor &/or referee director.